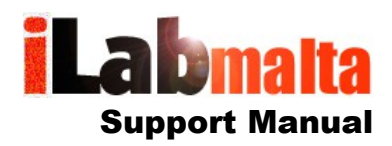

# **iLabPOS – Importing Articles through Excel (XLS 3)**

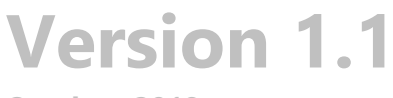

**October, 2018**

## **1. Introduction**

iLabPOS has various Excel Templates which can be used to import or manipulate data. The articles import template can be used to import new articles (Products) or update existing ones.

The unique key for an article is the barcode. Hence, when importing an articles excel sheet, the system will lookup each barcode you provided in the excel sheet. If the barcode exists, it will update it with any details you have in the excel sheet. If the barcode does not exist, it will create a new product with that barcode and with whatever details you specified.

The articles import template does not include any stock quantities. A separate template exists for stock quantities. Hence you can import the same excel sheet twice or as many times you wish or need without any negative repercussion.

- *\*\*\* Important: Using Excel Sheets to import data is restricted to Advanced Users Only.*
- *\*\*\* If you are not sure of what you are doing, seek assistance.*
- *\*\*\* Always take a backup before running any Imports from Tools >> Backup*
- *\*\*\* Import Sheets should always be saved as Excel 5/95*

### **2. The Articles Excel Template**

iLabPOS understands a specific Excel Template only. This excel template has a number of columns in a specific order. It is very important not to remove any columns from the template, or to change the order.

You can download the latest template from this link:

[http://www.ilabmalta.com/ilabposmanual/templates/iLabPOS\\_ArticlesImport\\_Template\\_3.xls](http://www.ilabmalta.com/ilabposmanual/templates/iLabPOS_ArticlesImport_Template_3.xls)

You can also generate the template from iLabPOS by going to "Import / Export" >> "Template Generator". Then click on "Template 3", and save the empty template somewhere on your PC, such as your desktop.

However the template downloaded from our website is slightly better as it has colours to represent mandatory columns (Red and Blue) and also has automatic formatting to 3 decimal places for prices.

Following is a list of each column found in the articles excel template, explained in further detail.

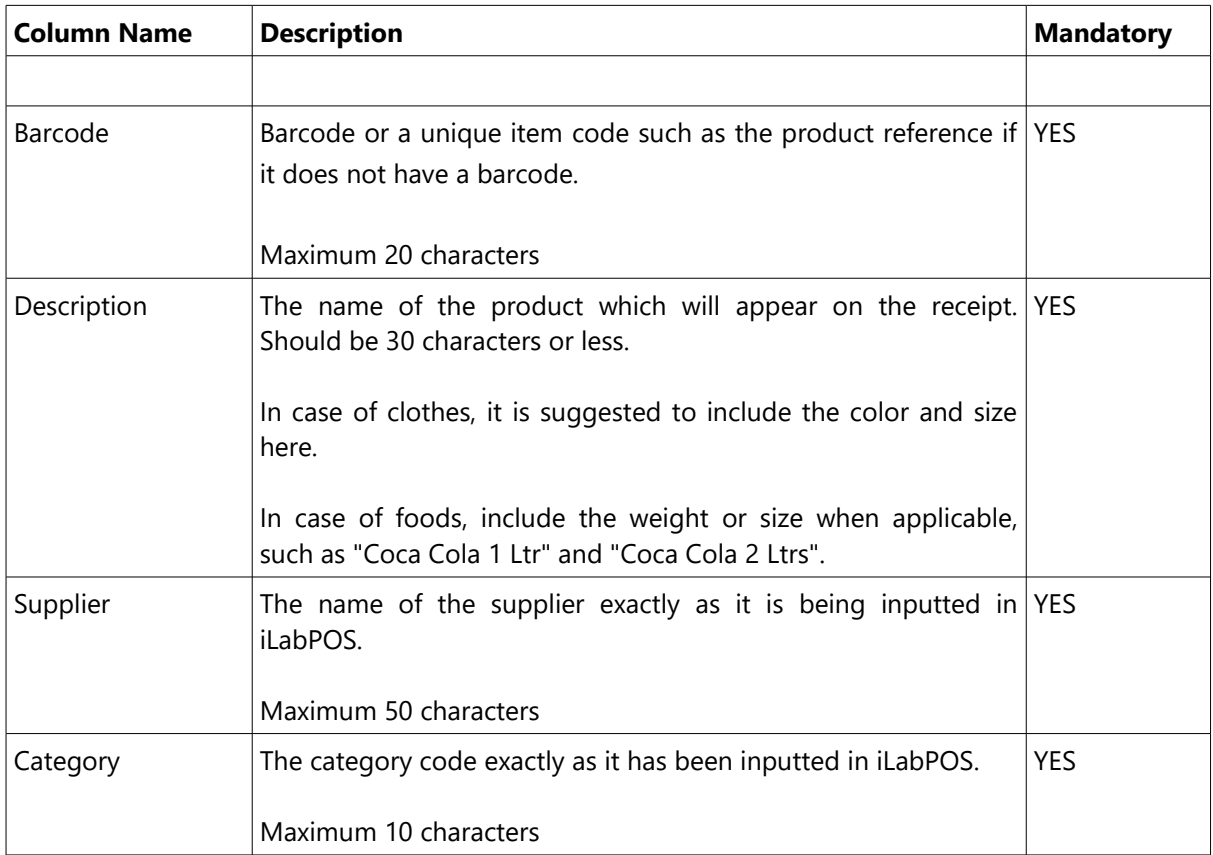

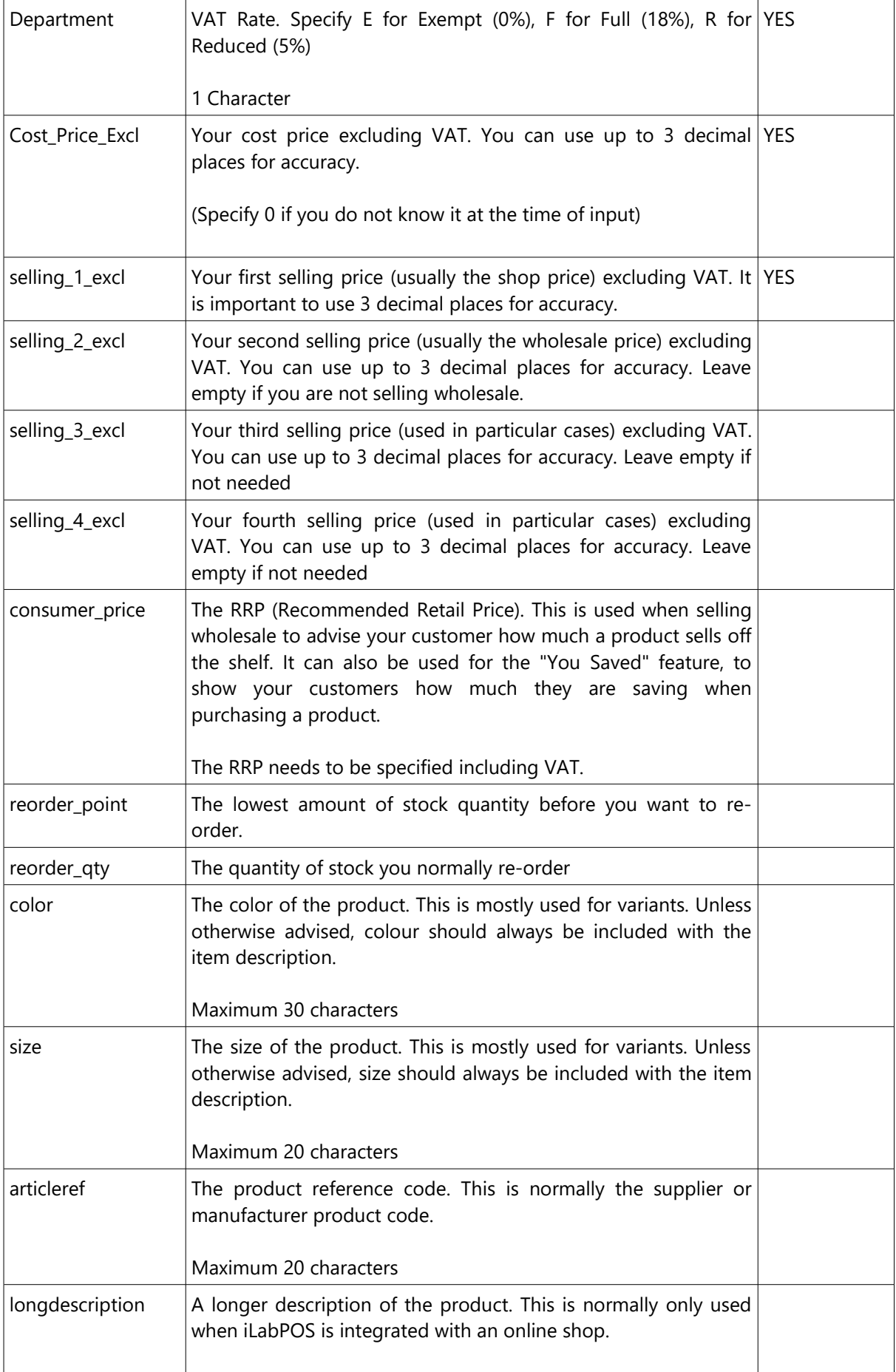

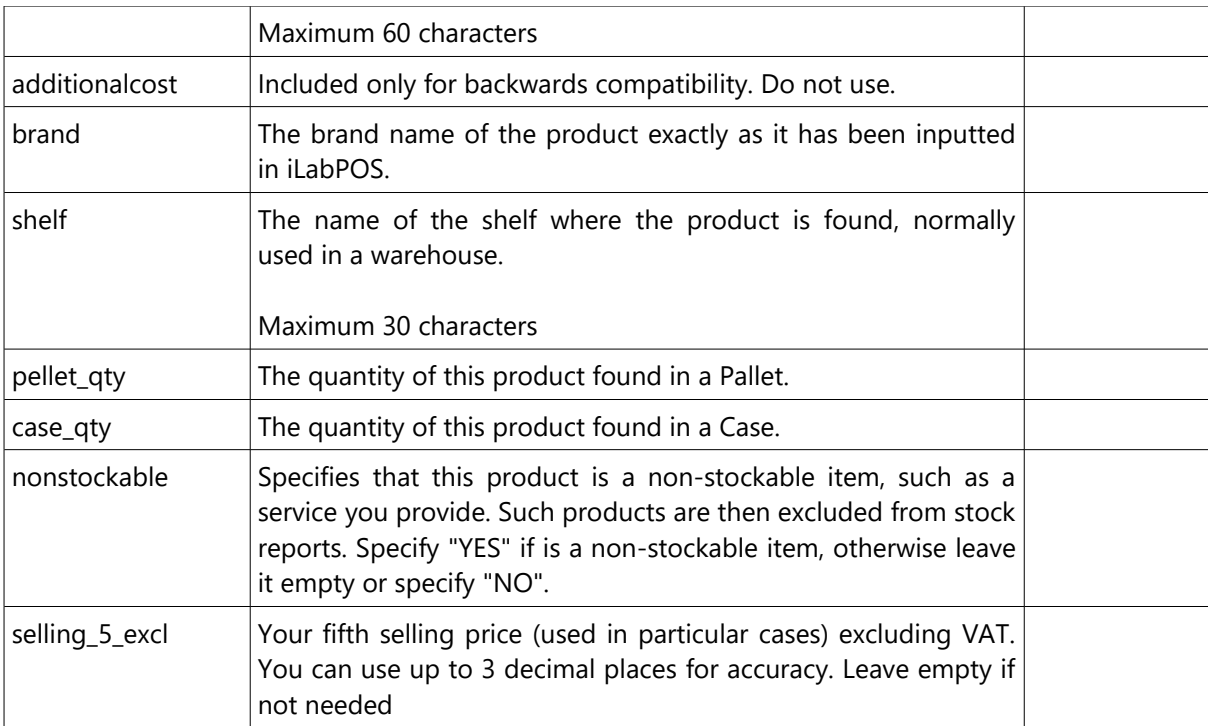

### **3. Importing the Excel Sheet**

To import your excel sheet, first make sure it is saved as **"Excel 5" or "Excel 95"** and that it is closed. Then in iLabPOS go to "Import/Export", "Import Articles". Click on the button with 3 dots and locate the file you are importing. Then click on "Start Import (XLS 3)".

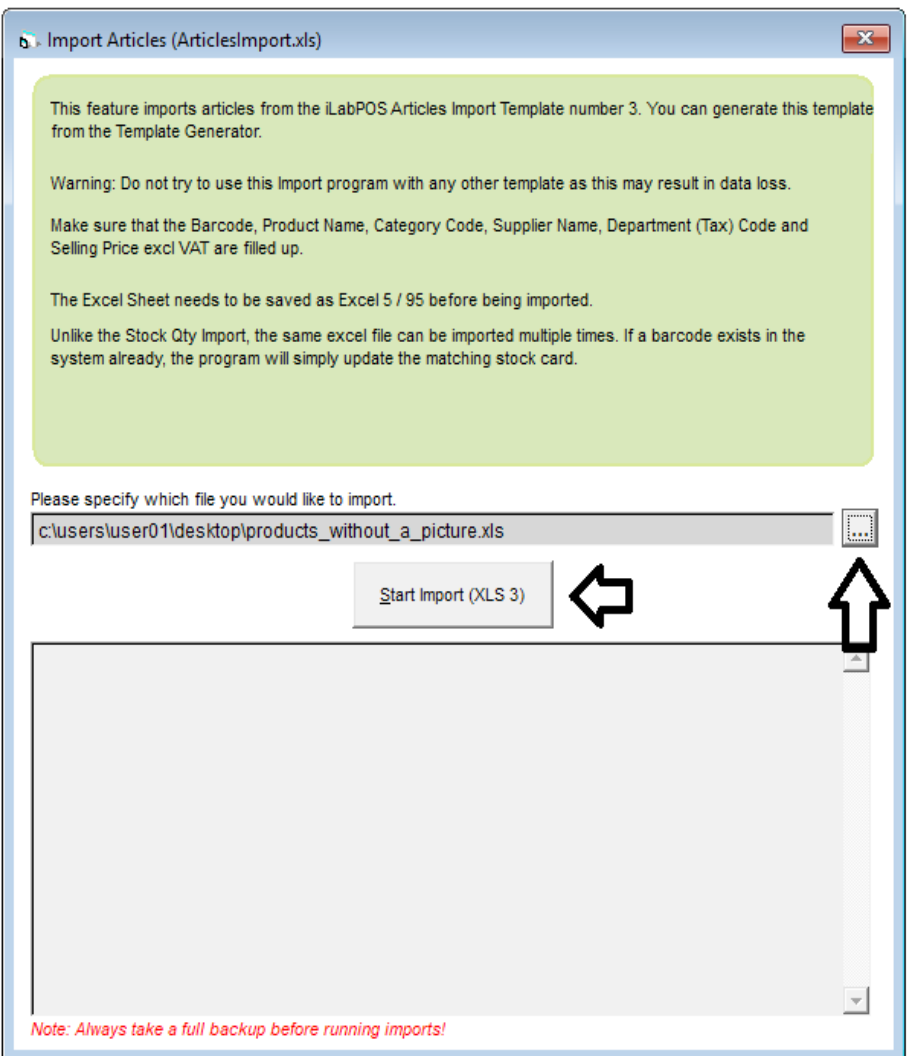

The software will first check your excel sheet for any missing information or mistakes. Usual mistakes are spelling mistakes in supplier names or category codes. The supplier name needs to exist and match exactly with how it is inputted in iLabPOS. Same goes for the category code.

Once verified, iLabPOS will import the articles accordingly.

#### **4. Export and Re-Import**

Let us say for example you wish to change the selling price of all products from a particular supplier, or from a particular brand. Normally you would need to edit each and every product in iLabPOS, which can be quite a lengthy process. Doing something like that from excel can be much faster.

In iLabPOS you can export all your products, or a subset of products by particular criteria to an excel sheet which is already prepared for re-import. You will make the necessary changes in this excel sheet, and then you can re-import everything back in iLabPOS when you are done.

To export your articles for eventual re-import, go to "Import / Export" >> "Export Articles".

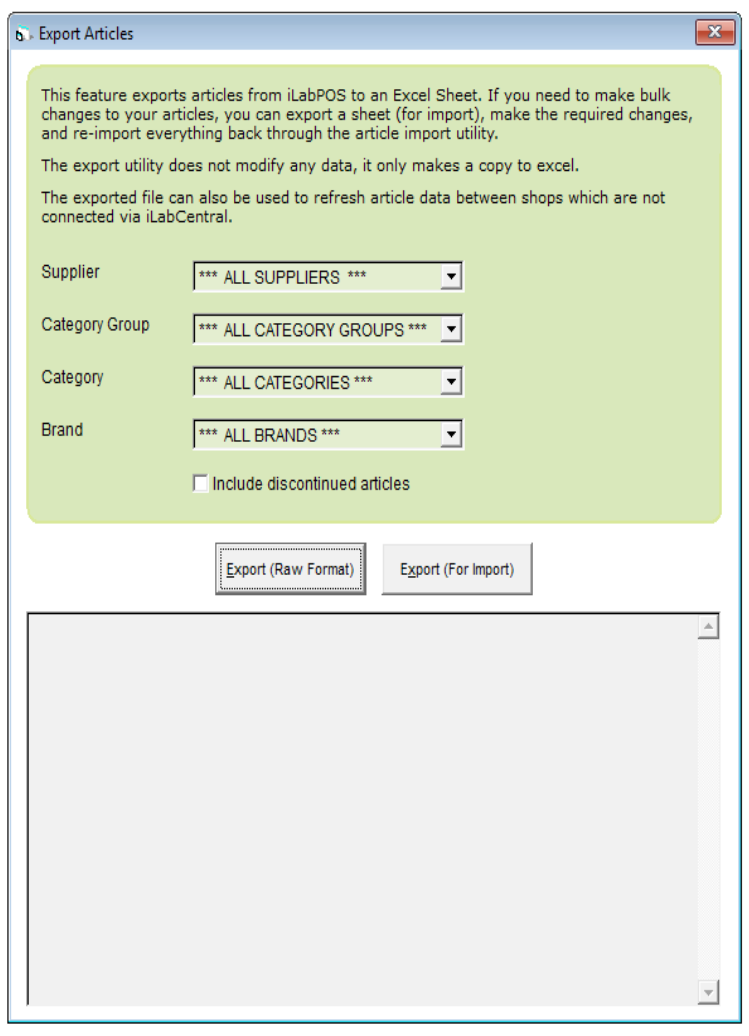

If you wish to work on all articles, simply click on the button "Export (For Import)". Otherwise first choose which articles to export by Supplier / Category / Brand. iLabPOS will prompt you where you will be saving the excel sheet. Save the excel sheet, make the necessary changes, and re-import it back following the same instructions as on Chapter 3.